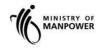

### **MOM WSH eServices**

## User Guide – Submit SS651 Audit Finding Report (SysSASS) eServices

Version 2.3

### **REVISION HISTORY**

| Version | Effective Date | SUMMARY OF CHANGES                                        | Remarks       |
|---------|----------------|-----------------------------------------------------------|---------------|
| 1.0     | 05/02/2015     |                                                           |               |
| 2.0     | 05/06/2015     |                                                           |               |
| 2.1     | 14/12/2017     | Revised guide document of SysSASS eServices.              |               |
| 2.2     | 31/08/2018     | Remove SingPass login with CorpPass User Login            | Enhance Login |
| 2.3     | 11/03/2022     | Revised guide document to replace SS506 part 3 with SS651 |               |
|         |                |                                                           |               |
|         |                |                                                           |               |

### **TABLE OF CONTENTS**

| RE\  | VISION HISTORY                                         | 2  |
|------|--------------------------------------------------------|----|
| 1.   | SUBMIT SS651 AUDIT FINDINGS REPORT (SysSASS) eServices | 4  |
| 1.1  | Steps to access SysSASS eServices                      | 4  |
| 1.2  | eService Login                                         | 6  |
| 1.2. | .1 Auditor Dashboard                                   | 6  |
| 1.2. | 2 WSHAO and Occupier Representative Dashboard          | 8  |
| 1.3  | Create Report.                                         | 11 |
| 1.4  | Save as Draft Report                                   | 19 |
| 1.5  | Submit Draft Report                                    | 22 |
| 1.6  | Submit Returned Report.                                | 25 |
| 17   | View Submitted Report                                  | 20 |

- 1. SUBMIT SS651 AUDIT FINDINGS REPORT (SysSASS) eServices
- 1.1 Steps to access SysSASS eServices.
- **1.1.1** Go to <a href="www.mom.gov.sg">www.mom.gov.sg</a>. Fill in 'SS651 AUDIT' and Click on [Submit Audit Findings] (Figure 1) the search box, and then click [Search] button (Figure 1).

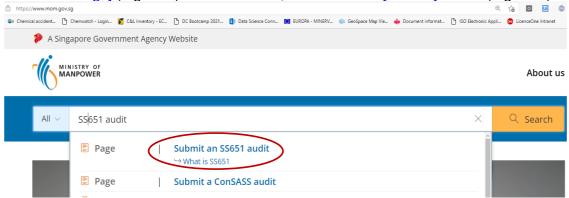

Figure 1

1.1.2 Click the hyperlink on [Submit an SS651 Part 3 audit] (Figure 2).

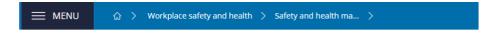

### Submit an SS651 audit

Certain companies need to submit their workplace's safety and health management system (SHMS) audit findings based on SS651.

### At a glance

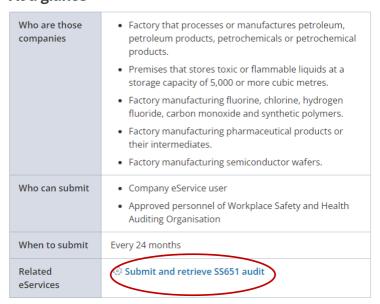

Figure 2

**1.1.3** You will then be redirected to [Submit and retrieve SS651 Audit] landing page, and then click [Log in to WSH eServices] button (Figure 3).

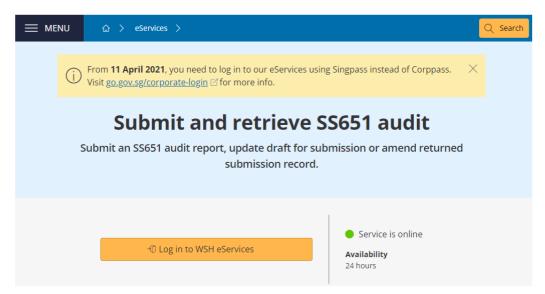

Figure 3

**1.1.4** You will be redirected to [CorpPASS] page (Figure 4).

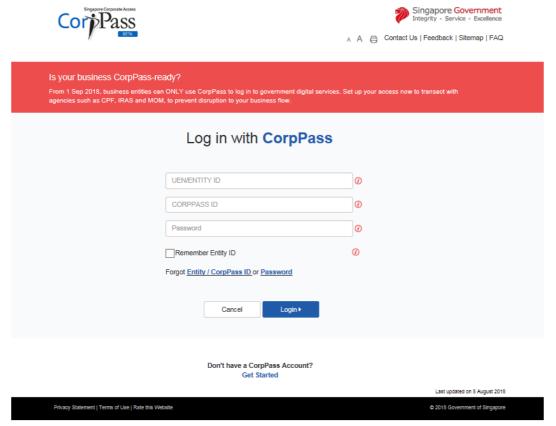

Figure 4

### Note:

Using Auditor login (registered as CorpPass User) will see all ConSASS report's status in Draft, Submitted, and Rejected for resubmissions for his/her auditors under the WSHAO.

Using WSHAO login (registered as WSHAO's UEN CorpPass Admin) will see all ConSASS report's status in Draft, Submitted, and Rejected for resubmissions for all auditors under the WSHAO.

Using Occupier login (registered as Occupier's UEN CorpPass User or CorpPass Admin) will see all ConSASS Drafts and Submissions made for the Occupier.

### 1.2 eService Login

### 1.2.1 Auditor Dashboard.

- 1.2.1.1 You will be redirected to [CorpPASS] page (Figure 5).
- 1.2.1.2 Fill in [UEN/ENTITY ID], [CORPPASS ID] and [Password], and then click [Login] button (Figure 5).

#### Note:

Using Auditor login (registered as CorpPass User) will see all ConSass report's status in Draft, Submitted, and Rejected for resubmissions for his/her auditors under the WSHAO.

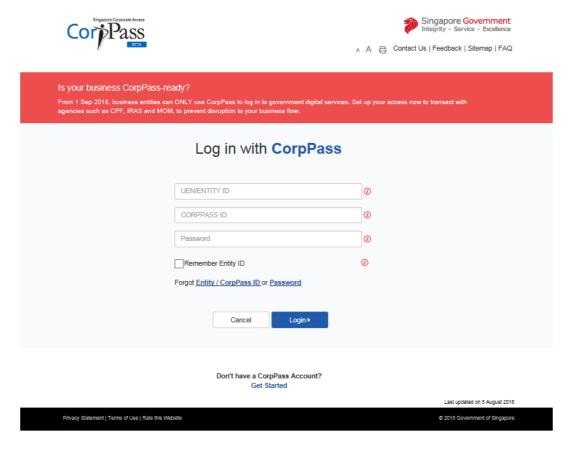

Figure 5

\_\_\_\_

1.2.1.3 User will be navigated to [Auditor Dashboard] if Auditor logins (Figure 6).

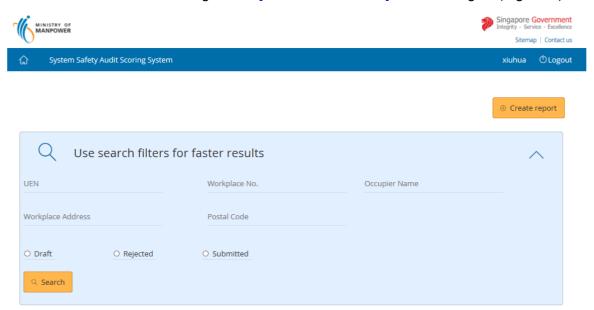

### Draft Submissions List

**43** items | Page 1 2 3 4 5 > >

| SNo. | Report Reference No. | UEN        | Workplace No.  | Occupier Name                        | Report Type   | Action |
|------|----------------------|------------|----------------|--------------------------------------|---------------|--------|
| 1    | 1656                 | 00022100K  | 00022100K0001  | A Y ABDUL RAHIMAN                    | SYSTEM_SAFETY | EDIT   |
| 2    | 1655                 | 198001191N | 198001191N0002 | NCS COLD STORES (S) PTE LTD          | SYSTEM_SAFETY | EDIT   |
| 3    | 1637                 | 198001191N | 198001191N0002 | NCS COLD STORES (S) PTE LTD          | SYSTEM_SAFETY | EDIT   |
| 4    | 1576                 | 199508859K | 199508859K0001 | A & G INDUSTRIAL GAS TRADING PTE LTD | SYSTEM_SAFETY | EDIT   |
| 5    | 1572                 | 198901084M | 198901084M0001 | A & B FILMS PTE LTD                  | SYSTEM_SAFETY | EDIT   |

### Rejected Reports for Resubmission

1 items | Page 1

| SNo. | Report Reference No. | Workplace No.  | Occupier Name               | Report Type   | Action |
|------|----------------------|----------------|-----------------------------|---------------|--------|
| 1    | 1069                 | 198104180D0003 | TUNG HAI RESTAURANT PTE LTD | SYSTEM_SAFETY | EDIT   |

### Submitted Reports List

**16** items | Page 1 2 3 4 > >

| SNo. | Report Reference<br>No. | Workplace No.  | Occupier Name                               | Workplace Address                                     | Application<br>Status |
|------|-------------------------|----------------|---------------------------------------------|-------------------------------------------------------|-----------------------|
| 1    | 1740                    | 199004233H0003 | H & D CONSTRUCTION &<br>ENGINEERING PTE LTD | 22 WOODLANDS LINK #02-11 Singapore<br>738734          | PENDING               |
| 2    | 1738                    | 199004233H0003 | H & D CONSTRUCTION &<br>ENGINEERING PTE LTD | 22 WOODLANDS LINK #02-11 Singapore<br>738734          | ACCEPTED              |
| 3    | 1669                    | 39005400C0002  | K & A PACKAGING INDUSTRIES                  | 55 AYER RAJAH CRESCENT,# 02-25/26                     | ACCEPTED              |
| 4    | 1650                    | 198901084M0001 | A & B FILMS PTE LTD                         | 5 KIM CHUAN TERRACE                                   | PENDING               |
| 5    | 1649                    | 00022100K0001  | A Y ABDUL RAHIMAN                           | 5 ANG MO KIO STREET 62 #- NCS HUB<br>SINGAPORE 569141 | PENDING               |

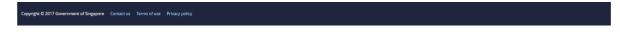

Figure 6

### 1.2.2 WSHAO and Occupier Representative Dashboard

- 1.2.2.1 You will be redirected to [CorpPass] page (Figure 7).
- 1.2.2.2 Fill in [UEN/ENTITY ID], [CORPPASS ID] and [Password], and then click [Login] button (Figure 7).

### Note:

Using WSHAO login (registered as WSHAO's UEN CorpPASS Admin) will see all ConSASS report's status in Draft, Submitted, and Rejected for resubmissions for all auditors under the WSHAO.

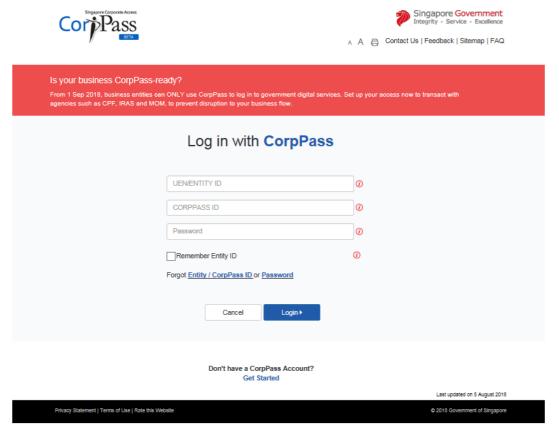

Figure 7

1.2.2.3 For WSHAO login the system will be navigated to [Auditor Dashboard] (Figure 8).

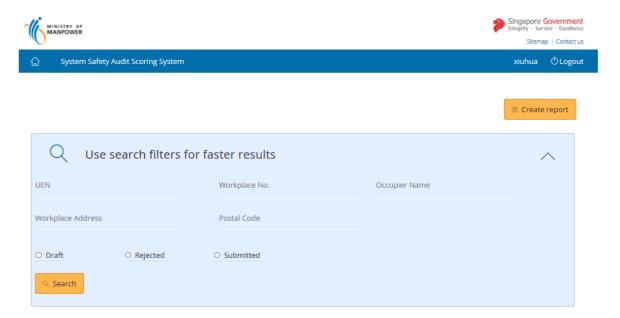

### | Draft Submissions List

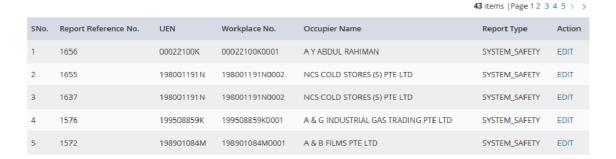

### Rejected Reports for Resubmission

1 items | Page 1

| SNo. | Report Reference No. | Workplace No.  | Occupier Name               | Report Type   | Action |
|------|----------------------|----------------|-----------------------------|---------------|--------|
| 1    | 1069                 | 198104180D0003 | TUNG HAI RESTAURANT PTE LTD | SYSTEM_SAFETY | EDIT   |

D---- 0 -4 00

**16** items | Page 1 2 3 4 > >

# SNo. Report Reference Workplace No. Occupier Name Wor

| SNo. | Report Reference<br>No. | Workplace No.  | Occupier Name                               | Workplace Address                                     | Application<br>Status |
|------|-------------------------|----------------|---------------------------------------------|-------------------------------------------------------|-----------------------|
| 1    | 1740                    | 199004233H0003 | H & D CONSTRUCTION &<br>ENGINEERING PTE LTD | 22 WOODLANDS LINK #02-11 Singapore<br>738734          | PENDING               |
| 2    | 1738                    | 199004233H0003 | H & D CONSTRUCTION &<br>ENGINEERING PTE LTD | 22 WOODLANDS LINK #02-11 Singapore<br>738734          | ACCEPTED              |
| 3    | 1669                    | 39005400C0002  | K & A PACKAGING INDUSTRIES                  | 55 AYER RAJAH CRESCENT,# 02-25/26                     | ACCEPTED              |
| 4    | 1650                    | 198901084M0001 | A & B FILMS PTE LTD                         | 5 KIM CHUAN TERRACE                                   | PENDING               |
| 5    | 1649                    | 00022100K0001  | A Y ABDUL RAHIMAN                           | 5 ANG MO KIO STREET 62 #- NCS HUB<br>SINGAPORE 569141 | PENDING               |

Copyright © 2017 Government of Singapore Contact us Terms of use Privacy policy

Figure 8

1.2.2.4 For Occupier Representative Login the system will be navigated to [Auditor Dashboard] (Figure 9).

### Note:

Using Occupier login (registered as Occupier's UEN CorpPASS User or CorpPASS Admin) will see all ConSASS Drafts and Submissions made for the Occupier.

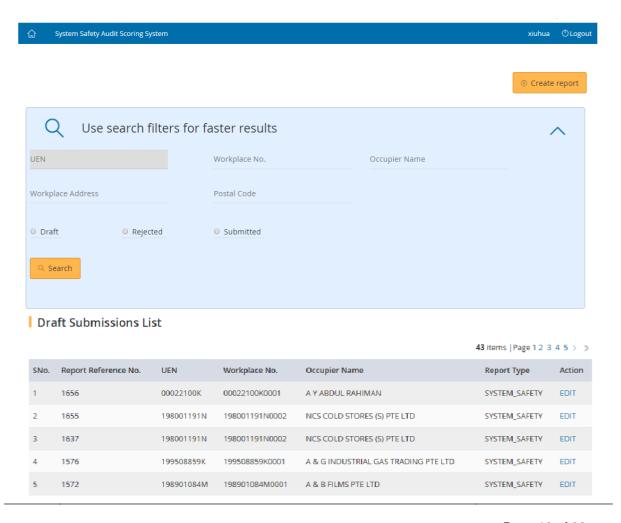

### Rejected Reports for Resubmission

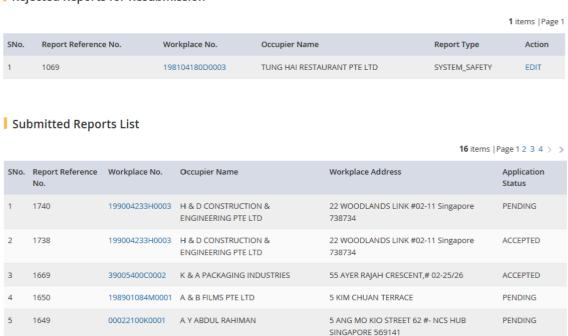

Figure 9

### 1.3 Create Report.

1.3.1 Click [Create Report] to submit new report (Figure 10).

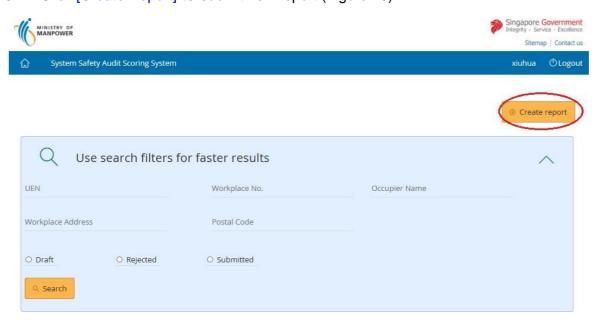

Figure 10

**1.3.2** Filter the Workplace using UEN or Workplace No. or Occupier Name or Workplace Address or Postal Code (Figure 11)

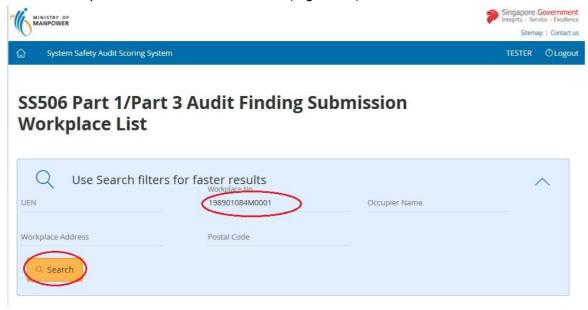

Figure 11

**1.3.3** Click on [Workplace No] link to start submitting the report (Figure 12)

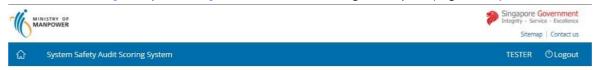

### SS506 Part 1/Part 3 Audit Finding Submission Workplace List

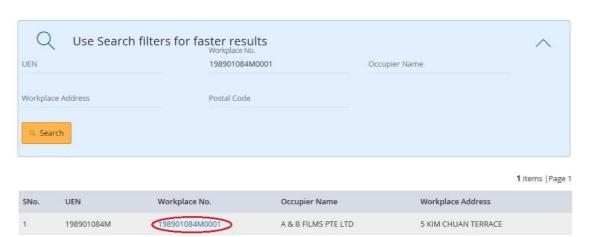

Figure 12

**1.3.4** Click the button [Continue] system will load the workplace details (Figure 13).

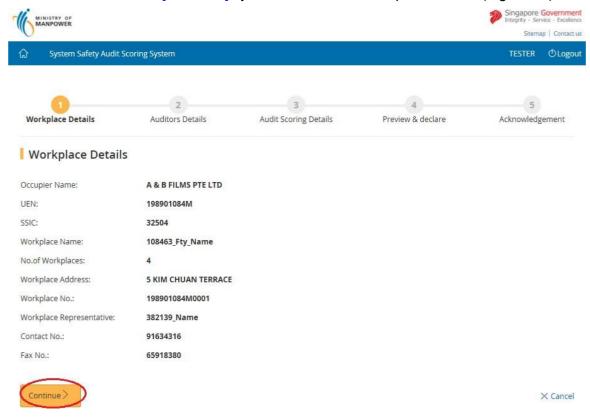

Figure 13

**1.3.5** Provide the Occupier/Workplace Contact details and Auditors Details and Click the button on [Continue] (Figure 14).

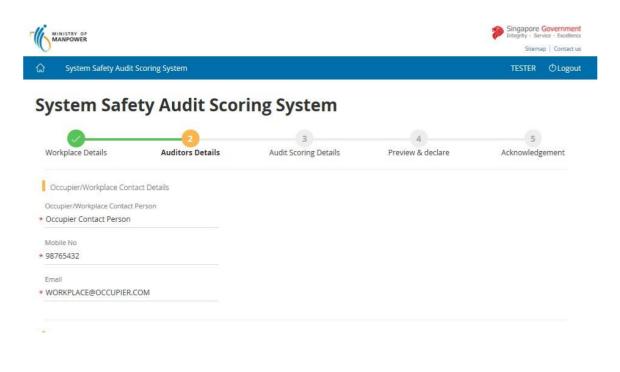

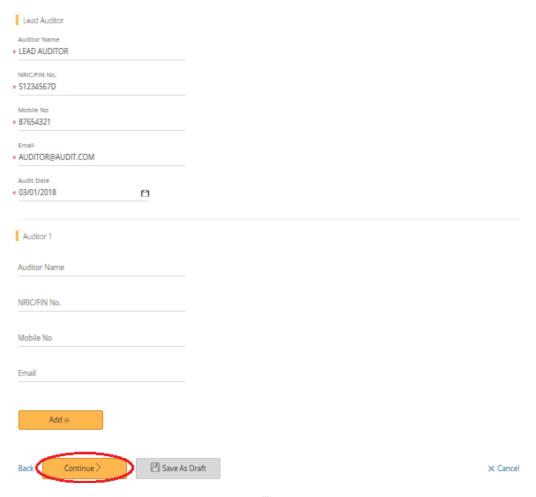

Figure 14

### **1.3.6** Provide the Scorecard entries (Figure 15)

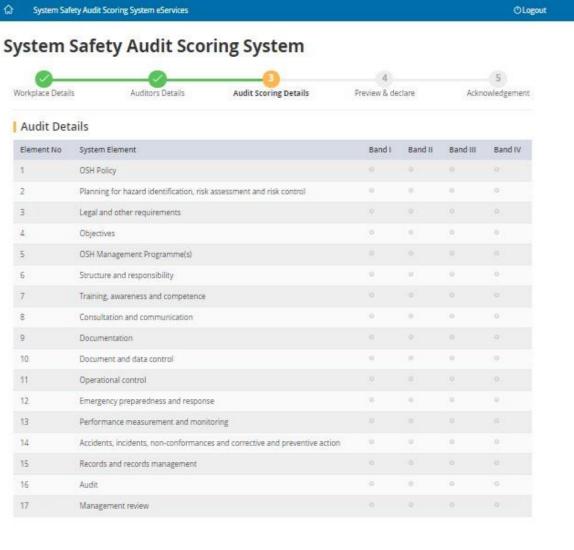

<sup>■</sup> Check here to skip score card entries

Figure 15

### 1.3.7 Upload supporting documents followed by click on [Continue button].

Upload Supporting Documents

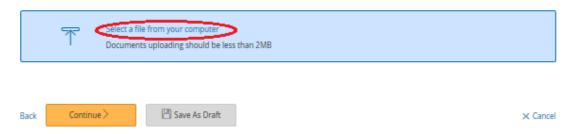

Figure 16

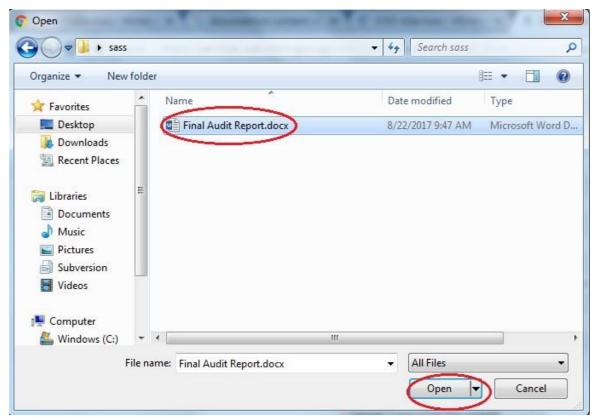

Figure 17

Select the Document Type as [SHMS Documents] if you are submitting SS651 findings report as shown in Figure 18.

Upload Supporting Documents

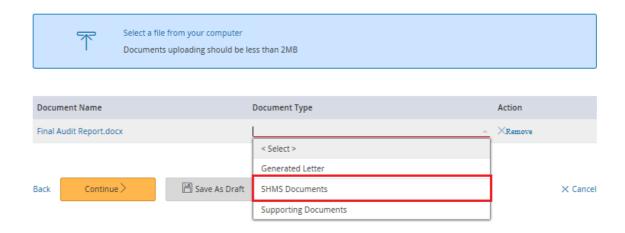

Figure 18

Click on [Continue] button, (Figure 19)

### | Upload Supporting Documents

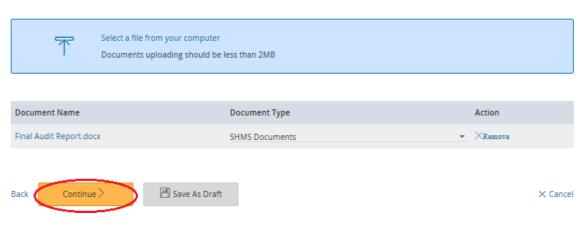

Figure 19

### **1.3.8** Preview and Declare (Figure 20)

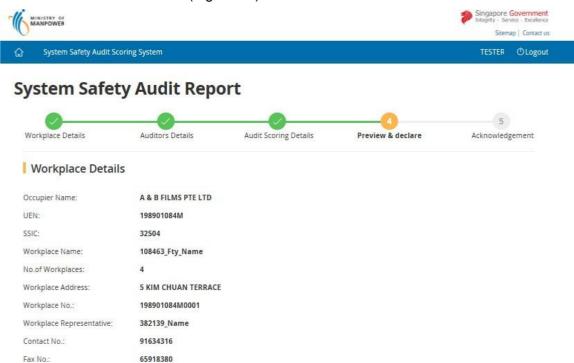

Page 17 of 32

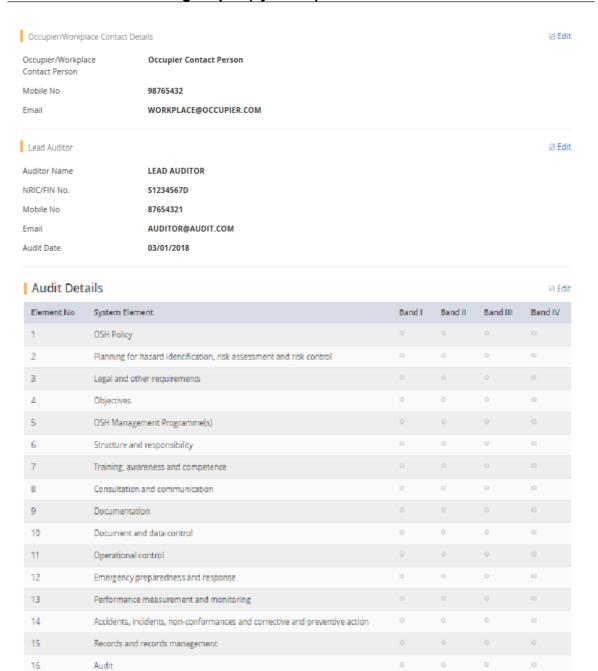

Management review

17

Figure 20

ScoreCard Entries have been skipped

**1.3.9** Select the declaration [Check box] and Click the button [Submit], page (Figure 21), system will navigate to [Acknowledgement] page (Figure 22).

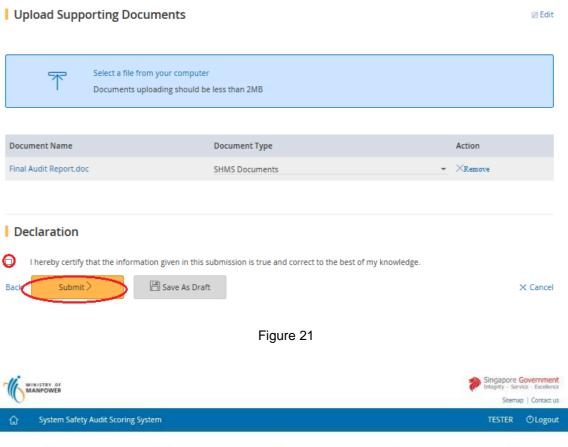

Sitemap | Contact us |

Sitemap | Contact us |

Workplace Details | Auditors Details | Audit Scoring Details | Preview & declare |

Acknowledgment |

Thank you for your report |

Date Submitted | 1/16/2018 5:16:46 PM |

Report Reference Number | 1770 |

Go to Homepage >

Figure 22

**1.3.10** Click the button on [Back to Dashboard], system will navigate to [SysSASS Dashboard] (Figure 6).

### 1.4 Save as Draft Report

- **1.4.1** Click [Create Report] to submit new report (Figure 10).
- **1.4.2** Filter the Workplace using UEN or Workplace No. or Occupier Name or Workplace Address or Postal Code (Figure 11)
- **1.4.3** Click on [Workplace No] link to start submitting the report (Figure 12)

1.4.4 Provide the Occupier/Workplace Contact details and Auditors Details and Click the button on [Continue] (Figure 13). Or Click on button on [Save As Draft] (Figure 23)

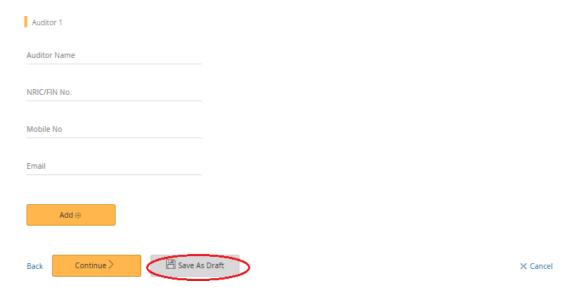

Figure 23

- **1.4.5** If want to save Auditor details and Scorecard Elements Click on button [Continue] (Figure 19) system will navigate to [Audit Score Details] (Figure 15).
- **1.4.6** Click the button on [Save As Draft] (Figure 24) to save and navigate to [Acknowledgement Page] (Figure 25).
  - Upload Supporting Documents

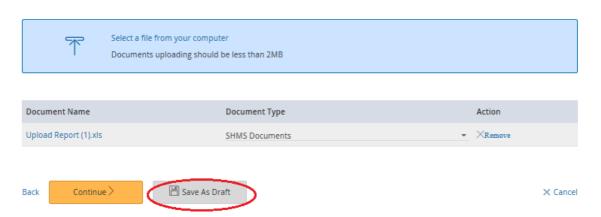

Figure 24

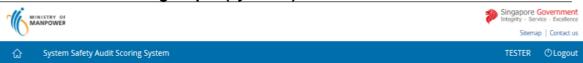

### **System Safety Audit Report**

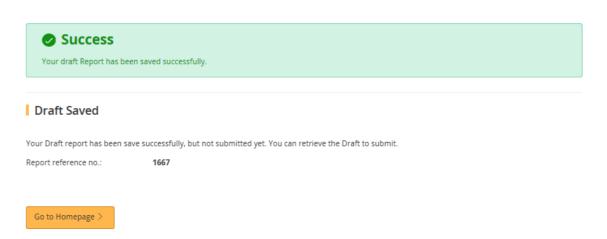

Figure 25

**1.4.7** Click the button on [Go to Homepage] (Figure 26) return to [SysSASS Dashboard] (Figure 6).

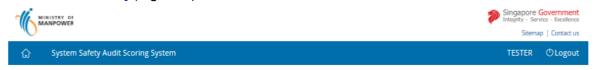

### **System Safety Audit Report**

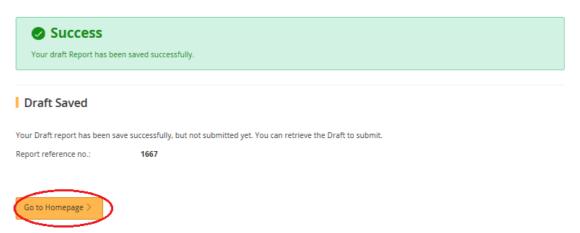

Figure 26

### 1.5 Submit Draft Report

**1.5.1** Click the hyperlink on [Edit], Page (Figure 27) on Dashboard system will navigate to [Preview and Declare] page (Figure 20).

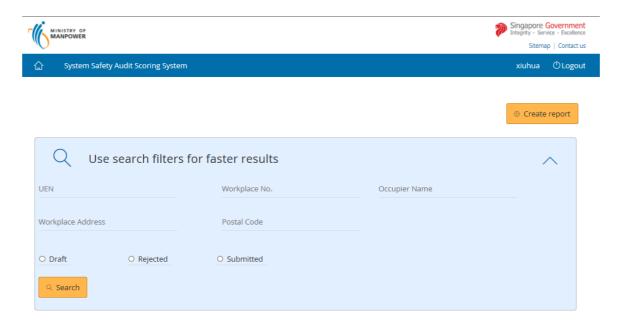

Page 22 of 32

### Draft Submissions List

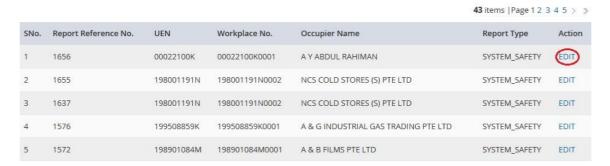

Figure 27

**1.5.2** Click on hyperlink [Edit], Page (Figure 28), to navigate to [Auditor] (Figure 13) or [Audit Scoring Details] (Figure 14).

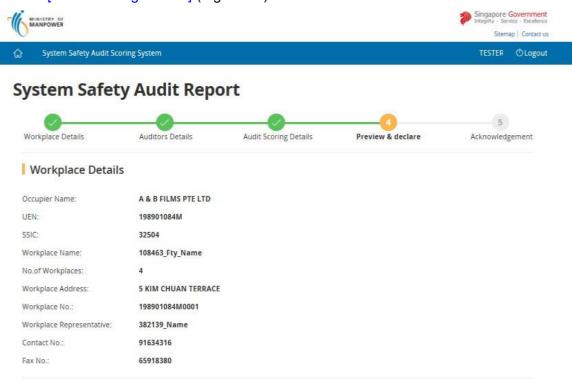

WORKPLACE@OCCUPIER.COM

Occupier/Workplace Contact Details

Occupier/Workplace Occupier Contact Person

Contact Person

Mobile No 98765432

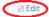

Lead Auditor

☑ Edit

 Auditor Name
 LEAD AUDITOR

 NRIC/FIN No.
 \$1234567D

 Mobile No
 87654321

Email AUDITOR@AUDIT.COM

Audit Date 03/01/2018

### Audit Details

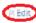

| Element No | System Element                                                              | Band I | Band II | Band III | Band IV |
|------------|-----------------------------------------------------------------------------|--------|---------|----------|---------|
| 1          | OSH Palicy                                                                  | 0      | 0       |          |         |
| 2          | Planning for hazard identification, risk assessment and risk control        | 0      | 0       | 0        | 0       |
| 3          | Legal and other requirements                                                | О      | 0       |          |         |
| 4          | Objectives                                                                  | 0      | 0       | 0        | 0       |
| 5          | OSH Management Programme(s)                                                 | 0      | 0       |          |         |
| 6          | Structure and responsibility                                                | 0      | 0       | 0        | 0       |
| 7          | Training, awareness and competence                                          | 0      | 0       | 0        | 0       |
| 8          | Consultation and communication                                              | 0      | 0       | 0        | 0       |
| 9          | Documentation                                                               | 0      | 0       |          |         |
| 10         | Document and data control                                                   | 0      | 0       | ō        | ō       |
| 11         | Operational control                                                         | 0      | 0       |          |         |
| 12         | Emergency preparedness and response                                         | 0      | 0       | 0        | 0       |
| 13         | Performance measurement and monitoring                                      | 0      | 0       |          |         |
| 14         | Accidents, incidents, non-conformances and corrective and preventive action | 0      | 0       | 0        | 0       |
| 15         | Records and records management                                              | 0      | 0       |          |         |
| 16         | Audit                                                                       | 0      | 0       | 0        | 0       |
| 17         | Management review                                                           | 0      | 0       | 0        | 0       |

Score Card Entries have been skipped

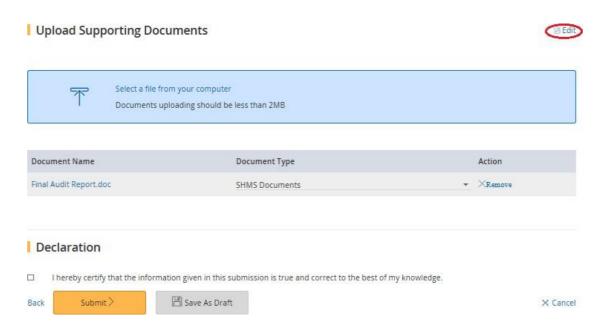

Figure 28

- **1.5.3** Click on button [Continue] (Figure 19) system will navigate to [Preview and Declare Page] (Figure 20).
- **1.5.4** Click the button on [Submit] (Figure 21) to submit and navigate to [Acknowledgement] (Figure 22).
- **1.5.5** Click the button on [Go to Homepage] to return to [SysSASS Dashboard] (Figure 6).
- 1.6 Submit Returned Report.

Rejected Reports for Resubmission

**1.6.1** Click the hyperlink on [Edit] or [Workplace No], Page (Figure 29) on Dashboard system will navigate to [Preview and Declare] page (Figure 20).

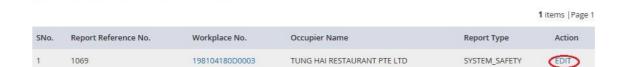

Figure 29

**1.6.2** Click on hyperlink [Edit], Page (Figure 30), to navigate to [Auditor] (Figure 13) or [Audit Scoring Details] (Figure 14).

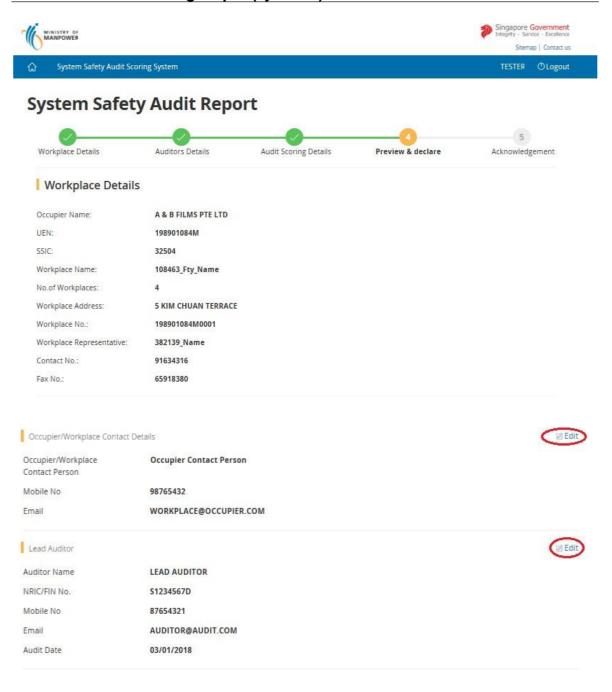

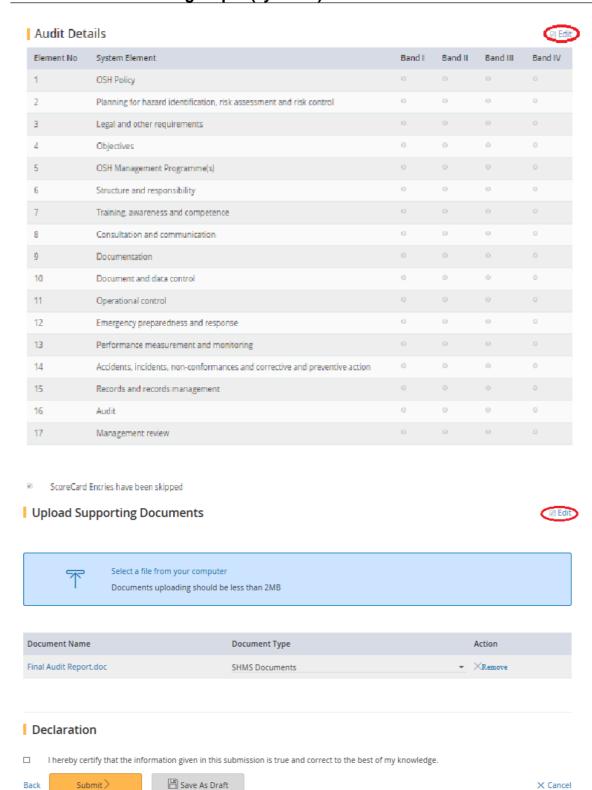

Figure 30

- **1.6.3** Click on button [Continue] (Figure 19) system will navigate to [Preview and Declare Page] (Figure 20).
- 1.6.4 Click the button on [Submit] (Figure 31) to submit and navigate to [Acknowledgement] (Figure 22) or click on button [Save] (Figure 31) to navigate to [Save Acknowledgement] (Figure 32)

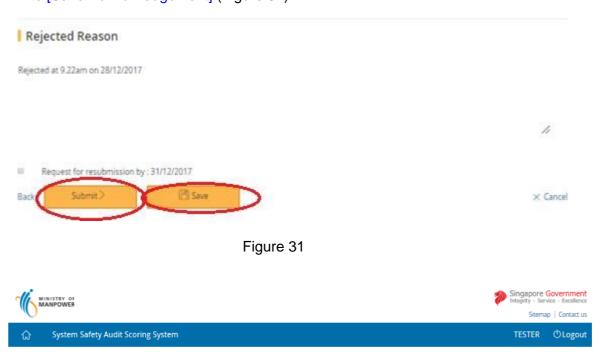

### **System Safety Audit Report**

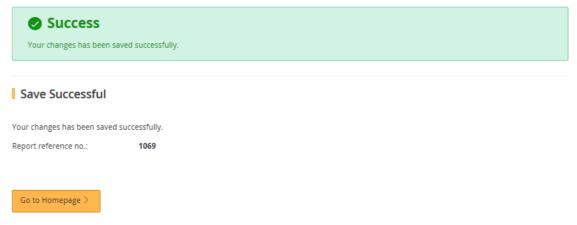

Figure 32

**1.6.5** Click the button on [Go to Homepage] (Figure 33) to return to [SysSASS Dashboard] (Figure 6).

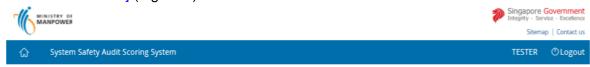

### **System Safety Audit Report**

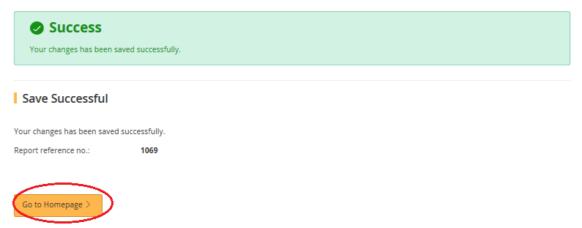

Figure 33

- 1.7 View Submitted Report.
- **1.7.1** Click the hyperlink on [Workplace No], Page (Figure 34) on Dashboard system will navigate to [View Submitted Scorecard Screen] page (Figure 35).
  - Submitted Reports List

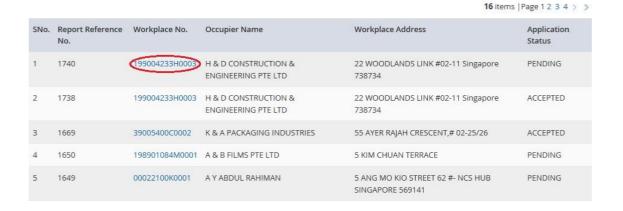

Figure 34

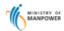

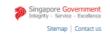

System Safety Audit Scoring System

TESTER ①Logout

### **System Safety Audit Report**

### Workplace Details

Occupier Name: UEN:

A & B FILMS PTE LTD 198901084M

SSIC:

108463\_Fty\_Name

Workplace Name:

32504

No.of Workplaces: Workplace Address:

5 KIM CHUAN TERRACE

Workplace No.:

198901084M0001

Workplace Representative: 382139\_Name

91634316

Fax No.:

65918380

Occupier/Workplace Contact Details

Occupier/Workplace

Contact Person

Occupier Contact Person

Mobile No

98765432

Email

WORKPLACE@OCCUPIER.COM

Lead Auditor

Auditor Name LEAD AUDITOR NRIC/FIN No. \$1234567D

Mobile No

87654321 AUDITOR@AUDIT.COM

Audit Date

03/01/2018

### Audit Details

| Element No | System Element                                                              | Band I | Band II | Band III | Band IV |
|------------|-----------------------------------------------------------------------------|--------|---------|----------|---------|
| 1          | OSH Policy                                                                  |        |         |          |         |
| 2          | Planning for hazard identification, risk assessment and risk control        |        |         |          | 0       |
| 3          | Legal and other requirements                                                |        |         |          |         |
| 4          | Objectives                                                                  | 0      | 0       |          |         |
| 5          | OSH Management Programme(s)                                                 |        |         |          |         |
| 6          | Structure and responsibility                                                |        |         |          | 0       |
| 7          | Training, awareness and competence                                          |        |         |          |         |
| 8          | Consultation and communication                                              |        |         |          | 0       |
| 9          | Documentation                                                               |        |         |          |         |
| 10         | Document and data control                                                   |        |         |          |         |
| 11         | Operational control                                                         |        |         |          |         |
| 12         | Emergency preparedness and response                                         |        |         |          | 0       |
| 13         | Performance measurement and monitoring                                      |        |         |          |         |
| 14         | Accidents, incidents, non-conformances and corrective and preventive action |        |         |          |         |
| 15         | Records and records management                                              |        |         |          |         |
| 16         | Audit                                                                       |        |         |          | 0       |
| 17         | Management review                                                           |        |         |          |         |

ScoreCard Entries have been skipped

### | Upload Supporting Documents

| Document Name | Document Type        |
|---------------|----------------------|
| test.txt      | Supporting Documents |

### Declaration

I hereby certify that the information given in this submission is true and correct to the best of my knowledge.

× Cancel

Figure 35

- **1.7.2** Click the hyperlink on [Cancel], Page (Figure 36) system will navigate to [SysSASS Dashboard] page (Figure 6).
- Upload Supporting Documents

| Document Name            | Document Type                                                           |  |
|--------------------------|-------------------------------------------------------------------------|--|
| test.txt                 | Supporting Documents                                                    |  |
| Declaration              |                                                                         |  |
| the second second second | ven in this submission is true and correct to the best of my knowledge. |  |

Figure 36

Page 32 of 32